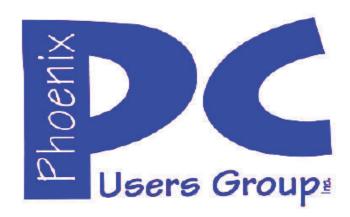

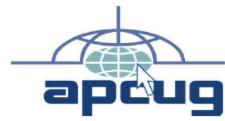

Proud member of <a href="www.apcug2.org">www.apcug.net</a>, Association of PC User Groups

# Phoenix PC Users Group Officers

President: David Yamamoto
Vice President: Richard Elardo, PhD
Secretary: Chuck Lewis
Treasurer: Paul Jamtgaard

#### **Staff Members**

Membership Coordinator: Open Position Webmaster: Bill Aulepp Fountain Hills Coordinator: Nancy Ogden **Open Position** East Side Coordinator: West Side Coordinator: Bill Aulepp Open Position **Public Relations:** Newsletter Publisher: Bill Aulepp Newsletter Editor: **David Yamamoto** 

#### **Contact Information**

President@PhoenixPCUG.org David Yamamoto: Richard Elardo Vicepres@PhoenixPCUG.org Chuck Lewis: Secretary@PhoenixPCUG.org Treasurer@PhoenixPCUG.org Paul Jamtgaard: **Board of Directors** BOD@PhoenixPCUG.org Bill Aulepp: Publisher@PhoenixPCUG.org Editor@PhoenixPCUG.org Open Position: Webmaster@PhoenixPCUG.org Bill Aulepp:

# Steering Committee:

Officers and Members who are present at the 6:00 P.M. West Side meeting

# NEWSLETTER

# The Best Accessory for your PC!

**Proud member of <u>www.azacc.org</u>**The Arizona Alliance of Computer Clubs

#### MAIN MEETINGS - on Page 16

West Side.....Tue, Jan 20, 2015
College America, 9801 North Metro Pkwy E, Phoenix

East Side......Wed, Jan 21, 2015 University of Advancing Technology, 2625 W Baseline Road, Tempe (one block west of Fry's Electronics)

**Fountain Hills.....Thur, Jan 22, 2015**Fountain Hills Library, 12901 N La Montana Drive,
Fountain Hills

#### **Presentation this month:**

Nomination of Officers, Elections in Dec. Current computer topics

For date and time changes, check our website: <a href="https://www.phoenixpcug.org">www.phoenixpcug.org</a>

| INSIDE THIS ISSUEPage                         |
|-----------------------------------------------|
| 2015 Meetings Calendar3                       |
|                                               |
| 1. Computing in the Cloud: MS OneDrive4       |
| 2. Part 2 of a Two-Part Series (of above #1)6 |
| 3. Control Layout in Word with Page Breaks8   |
| 4. Data Creators and Consumers - In a         |
| mobile computing environment9                 |
| 5. Interesting Internet Finds #111            |
| 6. Interesting Internet Finds #212            |
| 7. The Computer Buffet13                      |
| Short Circuitszzzt!15                         |
| Maps to meetings16                            |
| Membership Application17                      |

#### FROM YOUR PRESIDENT

#### Happy New Year 2015!

Well, last year was a hell of a year for me personally, not something I'd ever like to go through again - legal, family, personal, financial & a car wreck. 2015 has to be a better year. **I hope we all have a great year!** 

Late news, a good friend recently passed on (damn). The late Philip Shoemaker - a health & fitness guy.

# Sept 2014: was Michael's last column as editor. Needed: editor or publisher!! Contact me!!

At the meetings, we'll have a free flowing discussion showing various web sites, do Q&A and give the best advice we can.

I will try Microsoft Windows Speech Recognition. Bring your laptop and a microphone if you would like to try it yourself. (I know, we've missed this before).

Want lots of tech news? Then go to news.google.com-then choose technology: <a href="http://tinyurl.com/kru237d">http://tinyurl.com/kru237d</a> = <a href="http://news.google.com/news/section?pz=1&cf=all&ned=us&topic=tc&siidp=5e96bf02426f64df2424a554a90">http://news.google.com/news/section?pz=1&cf=all&ned=us&topic=tc&siidp=5e96bf02426f64df2424a554a90</a> 03b704fef&ict=ln&ar=1420690796

Kim Komando & tips this month: https://www.google.com/?gws\_rd=ssl#q=kim+komando

Ken Coburn, Data Doctors Tech Tips <a href="http://www.datadoctors.com/media/tips/">http://www.datadoctors.com/media/tips/</a>

Leo Laporte <a href="http://www.techguylabs.com/">http://www.techguylabs.com/</a>
<a href="http://www.techguylabs.com/">http://www.techguylabs.com/</a>
<a href="http://www.techguylabs.com/">http://www.techguylabs.com/</a>
<a href="http://www.techguylabs.com/">http://www.techguylabs.com/</a>

June 2014, I tried out **Norton Safe Web**<a href="http://safeweb.norton.com">http://safeweb.norton.com</a> & **Online Link Scan** <a href="http://www.onlinelinkscan.com">www.onlinelinkscan.com</a> Both are excellent. One
member emailed me about protecting his PC, both
excellent ways to avoid malware, ransom ware, etc.

If any email looks suspicious - DON'T OPEN IT! Email sender if it's a friend. Might be a spoof. http://en.wikipedia.org/wiki/Spoofing\_attack

How "avoid ransom ware"? - Google this!!

**The Kim Komando Show - all stations and times - TuneIn,** just Google "komando tunein all stations"
It's on various stations and times. Listen free over the Internet on weekends. She'll feature CES.

http://www.komando.com/downloads/2321/6-essential-types-of-security-software-you-must-have/all

**Bitdefender SafeGo** is an add-on program for Facebook. It uses anti-malware and anti-phishing engines to scan the links on your friends' pages.

Using a Smartphone? Here's some good info:

Warning: New virus targets smartphones <a href="http://www.komando.com/happening-now/276431/?utm\_medium=nl&utm\_source=notd">http://www.komando.com/happening-now/276431/?utm\_medium=nl&utm\_source=notd</a> &utm\_content=2014-10-10-article\_2-title/all

http://www.komando.com/tips/275213/essential-security-software-for-your-tablet-and-phone/all

7 essential steps to secure your smartphone or tablet <a href="http://www.komando.com/tips/12475/7-essential-steps-to-secure-your-smartphone-or-tablet/all">http://www.komando.com/tips/12475/7-essential-steps-to-secure-your-smartphone-or-tablet/all</a>

Technology news: <a href="http://tinyurl.com/ppvgoa3">http://tinyurl.com/ppvgoa3</a>
Lots of CES 2015: <a href="http://tinyurl.com/nheqhzj">http://tinyurl.com/nheqhzj</a>
Robots Take Over Las Vegas: <a href="http://abcnews.go.com/Technology/ces-2015-robots-las-vegas/story?id=28083034">http://abcnews.go.com/Technology/ces-2015-robots-las-vegas/story?id=28083034</a>

CNET Surprise! Microsoft jumps to Windows 10 - <a href="http://www.cnet.com/news/is-this-why-microsoft-named-it-windows-10/">http://www.cnet.com/news/is-this-why-microsoft-named-it-windows-10/</a> Windows 10: Nine things you need to know <a href="https://www.cnet.com/how-to/windows-10-what-you-need-to-know">www.cnet.com/how-to/windows-10-what-you-need-to-know</a>

Wow - Google "ISIS hacks youtube"

# BRING A FRIEND!! WE STILL NEED NEW MEMBERS!!

#### David Yamamoto-

## **2015 GENERAL MEETINGS CALENDAR**

For date and time changes, check: <a href="www.phoenixpcug.org">www.phoenixpcug.org</a>

# **PRESENTATION THIS MONTH**

# **Current computer topics in the news**

## **WEST SIDE: CollegeAmerica (see map page 13)**

- Tuesday, **January 20**, 2015
- 6:00 PM Steering Committee and (Election of Officers Nov & Dec)
- 6:30 PM Questions and Answers

#### **EAST SIDE: University of Advancing Technology (see map pg 13)**

- Wednesday, January 21, 2015
- 6:30 PM Questions and Answers

#### **FOUNTAIN HILLS: Fountain Hills Library (see map page 13)**

- Thursday, **January 22**, 2015
- 6:30 PM Questions and Answers

## Meetings this year 2015: Reserve UAT for Jan - Mar 2015

Jan 20,21,22 Feb 17,18,19 Mar 17,18,19 Apr 14,15,16 May 19,20,21 Jun 16,17,18 Jul 14,15,16 Aug18,19,20 Sep 15,16,17 Oct 20,21,22 Nov 17,18,19 Dec 15,16,17 All meetings based on the 3<sup>rd</sup> Wednesday of each month

### REMEMBER: PAY YOUR DUES! Thanks. \$36 / year or \$3 / month

| January                                     | February                                  | March                                          | April                                    | May                                                  | June                                           |
|---------------------------------------------|-------------------------------------------|------------------------------------------------|------------------------------------------|------------------------------------------------------|------------------------------------------------|
| s $m$ $t$ $w$ $t$ $f$ $s$                   | s $m$ $t$ $w$ $t$ $f$ $s$                 | SMTWTFS                                        | SMTWTFS                                  | SMTWTFS                                              | SMTWTFS                                        |
| 1 2 3                                       | 1 2 3 4 5 6 7                             | 1 2 3 4 5 6 7                                  | 1 2 3 4                                  | 31 1 2                                               | 1 2 3 4 5 6                                    |
| 4 5 6 7 8 9 10                              | 8 9 10 11 12 13 14                        | 8 9 10 11 12 13 14                             | 5 6 7 8 9 10 11                          | 3 4 5 6 7 8 9                                        | 7 8 9 10 11 12 13                              |
| 11 12 13 14 15 16 17                        | 15 16 17 18 19 20 21                      | 15 16 17 18 19 20 21                           | 12 13 14 15 16 17 18                     | 10 11 12 13 14 15 16                                 | 14 15 16 17 18 19 20                           |
| 18 19 20 21 22 23 24                        | 22 23 24 25 26 27 28                      | 22 23 24 25 26 27 28                           | 19 20 21 22 23 24 25                     | 17 18 19 20 21 22 23                                 | 21 22 23 24 25 26 27                           |
| 25 26 27 28 29 30 31                        |                                           | 29 30 31                                       | 26 27 28 29 30                           | 24 25 26 27 28 29 30                                 | 28 29 30                                       |
|                                             |                                           |                                                |                                          |                                                      |                                                |
| July                                        | August                                    | September                                      | October                                  | November                                             | December                                       |
| SMTWTFS                                     | August<br>SMTWTFS                         | September<br>s m r w r r s                     | October<br>sm rw r r s                   | November<br>SMTWTFS                                  | December<br>SMTWTFS                            |
|                                             | •                                         |                                                |                                          |                                                      |                                                |
| SMTWTFS                                     | SMTWTFS                                   | SMTWTFS                                        | SMTWTFS                                  | SMTWTFS                                              | SMTWTFS                                        |
| S M T W T F S<br>1 2 3 4                    | S M T W T F S<br>30 31 1                  | S M T W T F S<br>1 2 3 4 5                     | S M T W T F S<br>1 2 3                   | S M T W T F S<br>1 2 3 4 5 6 7                       | S M T W T F S<br>1 2 3 4 5                     |
| S M T W T F S<br>1 2 3 4<br>5 6 7 8 9 10 11 | S M T W T F S<br>30 31 1<br>2 3 4 5 6 7 8 | S M T W T F S<br>1 2 3 4 5<br>6 7 8 9 10 11 12 | S M T W T F S<br>1 2 3<br>4 5 6 7 8 9 10 | S M T W T F S<br>1 2 3 4 5 6 7<br>8 9 10 11 12 13 14 | S M T W T F S<br>1 2 3 4 5<br>6 7 8 9 10 11 12 |

Computing in the Cloud: MS OneDrive

Part 1 of a 2-Part Series

Nancy DeMarte, 1st Vice President, Sarasota Technical User Group, FL www.thestug.org ndemarte (at) Verizon.net

One problem with computer technology today is that the systems change before we learn how to use them. For example, storing documents and other files on the Internet has been around for many years, used mostly in the business world through paid services like Carbonite. In the past few years this concept, nicknamed the Cloud, has become more accessible to home users through free cloud storage services from companies like Apple (iCloud), Google (Google Drive), and Microsoft (OneDrive). Many home users, however, are not taking advantage of the convenience of being able to store documents and photos on the Internet because of the difficulty of learning a new process. Because I have Microsoft Office, I use Microsoft's OneDrive for cloud storage, which I find to be an easy and convenient option on both my Windows 7 and 8.1 computers.

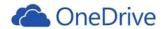

Why should you consider storing files in the cloud? If you travel often or have multiple computers or devices, the possibility of creating a document on one computer and saving it on the Internet where it can be accessed from any computer and most devices at any time is a huge benefit. Plus, if your computer fails, your files are safe in the Cloud. Before I began using OneDrive, I would create a document on my desktop computer, copy it to a flash drive or a CD, and copy it from there to my laptop. Now I just save an important document to OneDrive, making it easy to get to it on my other computer or any device which has the OneDrive app.

If you use Microsoft Office, OneDrive is an obvious choice. Let me introduce you to OneDrive in this two part series. *OneDrive works the same way as any other folder on your computer.* 

The History: Microsoft first introduced online storage outside the business world in 2007, when Windows Live SkyDrive was introduced. A person with a free Microsoft Live account could have 25 GB of free storage in a secure place on the Internet. At that time, though, it was a cumbersome process to learn and use. I tried it, but soon got frustrated and gave up. In the next few years, Microsoft made several improvements. In 2010 Web Apps were added to SkyDrive. These were simple versions of the Word, Excel, and PowerPoint applications which could be used online in SkyDrive to create and edit files. By 2012, the SkyDrive app was available for Apple and Android devices and was easier to use, although it only offered 7 GB of free storage space for home users. In February 2014, the name SkyDrive was changed to OneDrive as result of a copyright suit. Since then, the service is being upgraded and improved continuously. For instance, those users who purchase the subscription version of Office 2013, called Office 365, now get a total of 27GB of free storage space on OneDrive.

**How it Works:** OneDrive will not work with Windows XP; it comes already installed on Windows 8.1. In Windows 7, unless you have Office 2013, you must first establish a Microsoft account or have a Hotmail email address, Windows phone, or Xbox Live. Then you can download the OneDrive desktop app to your computer. As long as you don't move this OneDrive folder to a new location, all changes you make to files you have saved to OneDrive will be synced to the OneDrive cloud location

and any other computers or devices on which you have set up the OneDrive app. To save a document to OneDrive, either drag it to the OneDrive icon in the Explorer window or save it directly from the Word program.

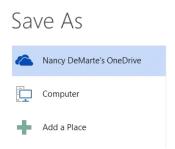

I don't save all my files to OneDrive, although in Office 2013, OneDrive is the default saving location. "Computer" is listed as well, as is "Add a Place," where you can add other online locations. You can change the default location back to the computer, if you wish, from any Office program by clicking the File tab – Options – Save – in the first group of options, and putting a checkmark next to "Save to computer by default." – OK.

Managing Files in OneDrive: Whether the OneDrive app came with your computer or was downloaded from Microsoft, it appears in the left pane of the Explorer window and the taskbar notification area. Clicking this icon will take you to OneDrive, where you can open, edit, copy, and share files. You can edit a file either on the web in OneDrive with Office Online (the new name for Web Apps), or download it to your computer and edit it with its full application. You can also upload other types of files to OneDrive, such as music and photos, as well as whole folders. Just drag the folder or file from your computer to the OneDrive icon. OneDrive works the same as any other folder on a computer. I can manage files (create sub-folders there, save files into them, sort, or delete) on OneDrive the same way I do in an Explorer window on my computer.

**Tablets, Smart Phones, and Office 365:** You can a download the OneDrive app from the Microsoft website to your Apple or Android tablet or phone, which makes it easy to synchronize your files among devices. Plus, some Office 2013 apps (Word, Excel, and PowerPoint) are now available for iPad and Android devices. When I open the Word app on my iPad, I can view all my files and folders which I have saved in OneDrive. Because I have Office 365, I can edit an ...

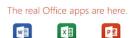

existing document or create a new document using the Word app, which I can save either to the iPad or OneDrive. Those with other Office versions can only open and view files with the Office apps, but this is handy when you receive an email attachment in Word or Excel.

Next month we'll explore two important topics regarding OneDrive: how to keep files safe on OneDrive and how to share OneDrive files with others.

#### Computing in the Cloud: Security and Sharing in MS OneDrive

Part 2 of a Two-Part Series

Last month I introduced OneDrive, Microsoft's storage location on the Internet which is available to anyone with a Microsoft account. MS Office 365 home, personal, and university account owners, however, got a surprise in late June: their storage capacity on OneDrive was increased to 1 terabyte. Since 1 terabyte = 1000 gigabytes, most home users can consider this "unlimited" storage. This month we'll explore how to keep OneDrive files secure and how to share OneDrive files with other people.

**SECURITY:** The main reason people avoid using online storage is the fear that files may not be secure. Of course, there is always the possibility that files can be hacked no matter where they are stored. But there are a few ways Microsoft keeps files safe on OneDrive besides just your account password. Microsoft uses a code verification system when logging into OneDrive, which requires two pieces of verification. If you need more security, MS also offers more security options. You can get tips on creating strong passwords and setting up other security measures for OneDrive at <a href="http://windows.microsoft.com/en-us/onedrive/security">http://windows.microsoft.com/en-us/onedrive/security</a>. If you are still unsure, you can always add extra security through an external provider, such as with the free program, Boxcryptor, <a href="https://boxcryptor.com">https://boxcryptor.com</a>.

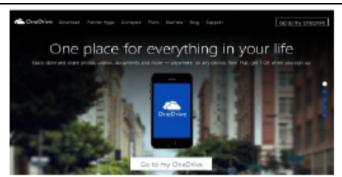

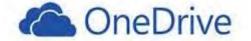

Figure 1--Home page of onedrive.live.com

**SHARING:** The easiest way to share files stored on OneDrive is to start at the OneDrive website: <a href="https://onedrive.live.com">https://onedrive.live.com</a>. (*Fig. 1*) Click the blue buttons on the right side of the home page for useful tutorials on using OneDrive. Once you sign up or sign in using your Microsoft account, you can do several things on this site: share files, get the OneDrive app for your tablet or phone, view and edit your files, upload more files from your computer, and create files using the Office Online applications.

There are two types of sharing your OneDrive files: share them with individuals or make them public. First choose the files or folders you want to share by clicking the checkbox in the top right corner of each file or folder. Then click Share in the top toolbar. This gives you two options for how to share: Invite People or Get a Link.

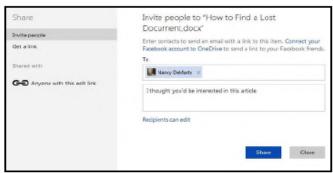

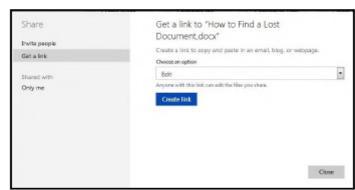

Figure 2 -- "Invite People" dialog box in OneDrive

Figure 3 - "Get a Link" dialog box with Edit permission selected

To invite specific people to view your selected file(s), click <u>Invite People.</u> (*Fig. 2*) Type email addresses or names from your contact list in the address bar. Add a quick note and, if you want recipients to be able to edit the file, click "Recipients can edit." When ready, click Share, and a link is sent to the recipients via email.

If you want to send a file to a group of people or link to it from a website, use the <u>Get a Link</u> option. (*Fig. 3*) First select the file's checkbox, and then click Share in the toolbar. This time click <u>Get a Link</u>. Click the down arrow at the right end of the link box and choose which kind of permission you want on this link. "Edit" (the default) means people can view your selected file and use Office Online to make minor edits without signing in to Microsoft. Other permission choices are "View only" (best for web pages or blogs) and "Public," which make files searchable by anyone, even without a link.

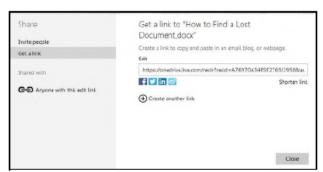

Figure 4 - Long link option in the "Get a Link" dialog box

After you have chosen the permission level, click "Create link," and a long web address will appear in the box. (*Fig. 4*) You can shorten the link by clicking "Shorten link" below the box, which is useful for posting the link to a website, but also makes it easier to guess. The last step is to copy the link to the clipboard and paste it into an email, web page, or a social media page if that option is checked. See more about sharing files at this link: <a href="http://windows.microsoft.com/en-us/onedrive/share-file-folder">http://windows.microsoft.com/en-us/onedrive/share-file-folder</a>. With a little practice, you will find the sharing process much easier than when SkyDrive (OneDrive's ancestor) first was introduced.

Sharing files is one valuable benefit of OneDrive. Even if sharing is not something you intend to do, remember the other big advantages to OneDrive storage: your files are safe in the cloud in case of a computer failure, and you can access them any time from any computer and most tablets/smart phones with your Microsoft password.

#### **Control Layout in Word with Page Breaks**

Nancy DeMarte, 1st Vice President, Sarasota Technical User Group, FL September 2014 issue, Sarasota Technology Monitor, www.thestug.org

Most of us don't write books or lengthy treatises. But now and then we use our computers to write multipage documents like newsletters, articles, and reports. Microsoft Word offers special tools to assist in keeping text where we want it to be in longer documents. Among my favorites are the various tools for controlling where one page or a section of a page ends and the next begins: the Breaks tools. This article explores the Page Break tools. Next month's article will deal with Section breaks. There are times when you want the next part of a document to begin on a new page, such as the body of a report after an introductory section. Rather than pressing the Enter key several times to get to the next page, the Page Break tool lets you end the introduction wherever you want to on one page and begin the body of the document on the next. Because the Page break tool holds the break in place, you can return later and add text or a graphic to the introductory page without disturbing the text on the next page. Word has always had a Page break tool, but many home users don't bother with it. Learn about its functions and you'll see its value.

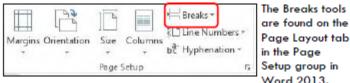

Figure 1 - Page Setup group - Breaks Tools

Word 2013, which I am using as

to the top of

the example in this article. In older versions, the Page break tool is on the Insert menu.

Click the down arrow to the right of Breaks to see the three Page break options. To use the Page break tool, click at the end

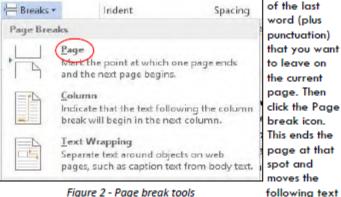

Figure 2 - Page break tools

the next page. I use this tool so often that I have it in my Quick Access toolbar above the ribbon where it is always handy.

Sometimes page breaks can cause unexpected results. For example, editing a document after inserting a page break can result in a blank page in the middle of the document. Deleting the break will eliminate the blank page, but in normal view, the page break indicators are not visible. To make them visible, turn

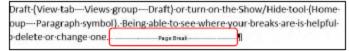

Figure 3 - Page break indicator

on the Show/Hide tool (Home tab — Paragraph group — Paragraph symbol). The Page break indicator is a horizontal dotted line with the phrase, Page Break, in the middle. To delete a page break, drag over the dotted line to highlight it, then press Backspace or Delete.

The Column break tool works the same way as Page break, but its purposes can be different. If you have formatted your document into two columns, for example, you can add a column break at any spot in the first column, which will move all the text after the break to the top of the next column. Often this is done to make columns more even in length. This tool is useful in a newsletter when you want an article with two equal length

columns extending partway down the page, making room for a photo or second article below.

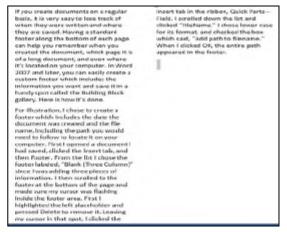

Figure 4 - Uneven columns

immpater. First Lopened a document had saved, diched the invertible, and the Shoter. From the list of choice the faster-labeled, "Black [Phree Column) since twee setting three private of information. I then certains to the faster at the bottom of the sage and made sure my outce was flooking. If you create documents on a regular If you create documents on a regular basis, it is very early to how track of when they were written and where they are rowed. Howing a caredard feature along the bottom of each page can help you emerced the document, which page it is of along focument, and even where it's leasted on your computer. In Word 2007 and they, you can easily create a custom feature when feature they are considered to the computer of the control of the control o roater at the content of the gage and made outer my cursor was floahing inside the footre area. First I highlighted the footre area. First I highlighted the laft placeholdser and pressed Belete to remove It. Leaving my cuscor in that copt, it clicked the leavest tak in the robten, Custel Paris. Helb. I serviceled down the lists and dicted "RieName." I chose lower case For illustration, I chose to create a factor which includes the date the document was created and the file for its formet, and checked the bo which said, "Add path to Hename When I clicked OI, the entire path name, including the path you would need to follow to locate it on your appeared in the focus

Figure 5- Even columns created using a column break

To add a column break, click at the beginning of the line you want to move to the top of the next column. Choosing the correct line sometimes takes a few tries to get the even column effect you want. The column break indicator looks like a page break indicator and is deleted the same way.

The third tool in the Page break group is the <u>Text-wrapping break</u>. Although intended for web pages, it can be helpful in Word documents. If you have added a photo, table or other object to a document, and would like to put some text, like a caption, around or below the object, this break option can hold it in place better than using the Enter key or adding a text box. More information on text-wrapping will be found in a future article.

Word has another set of options relating to page breaks: the Line

and Page Breaks options found on the Home tab — Paragraph group in the dialog box. Click the diagonal arrow in

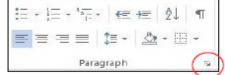

the bottom right corner Figure 6 – Dialog box indicator of the

Paragraph group to see this box.

Next click the Line and Page Breaks tab to see the options, which have been part of Word through many editions. Understanding

them can help you solve formatting problems. The first one, Widow/Orphan

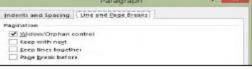

Figure 7 - Line and Page Breaks options

Control, selected by default, prevents a single line of a paragraph from being left alone at the bottom or top of a page. Word will automatically move the paragraph to the next page rather than leave even a one word line by itself. (Hence, the tool's name.) Since this action can sometimes leave more blank space at the bottom of the page than I want, I often shorten the paragraph to keep Widow/Orphan control from taking effect.

The next option, Keep with next, ties the current paragraph to the following one. Keep in mind that in Word, any time you press Enter, a new paragraph is created. Therefore, this option helps keep a heading with the paragraph it relates to, rather than leave the heading at the bottom of one page and its related paragraph on the next. Keep lines together simply keeps all lines of a paragraph together on the same page. You can see how that might add a lot of blank space in a document. The last option, Page break before, inserts page breaks so that each paragraph in a document will begin at the top of a page.

Generally, these three options are only useful in special situations. To enable one, click its checkbox - OK. If you want any of them always to be in effect, also check "Set as Default" at the bottom of the dialog box.

Word offers ways to control many more aspects of a document than most of us realize. Getting to know what the options are can give us more tools to use when we need them. ◆

#### Data Creators and Consumers - In a mobile computing environment

By Phil Sorrentino, Staff Writer, The Computer Club, Inc., Sun City Center, FL August 2014 issue, The Journal <a href="https://www.scccomputerclub.org">www.scccomputerclub.org</a> philsorr (at) yahoo.com

Some computer devices are good at creating data and some others are better at consuming data. This is only a consideration now that we have a selection of devices to choose from, and that the devices have become smaller, lighter and therefore, mobile. In the beginning, when all we had was a computer, it was both the data creator and the data consumer. We really didn't think about creating or consuming; when you wanted to work with, or look at, a document or picture, you went to the computer, which was usually in some area set out just for the computer. Nowadays we want to have the benefits of the computer wherever we are; we don't want to have to go to the special location, where the computer used to be. Now we have laptops, ultrabooks, netbooks (a few of us have these), tablets and smartphones that go wherever we go. All of which can be considered platforms for mobile computing. Now it's all about Mobility, or computing on the go.

Mobile computing is having access to, and being able to, view or create data whenever and wherever you want. Mobile computing requires mobile hardware, software, and communications

networks. Mobile computing is "taking a computer, with access to all necessary files, out into the field" for use on the go. This type of computing, unlike computing at your computer workstation, is subject to a few considerations and maybe even limitations. Good wireless communications becomes a critical factor in mobile computing. The network type, the communication properties, protocols, and data formats become considerations for success. Most of these considerations are handled by our Internet Service Providers (ISP), through their routers; or Commercial cell phone providers through their cell phone towers. But mobile computer users should be aware of some of the basics and some of the limitations of the communications networks that are providing the linkage.

Typically your mobile computer or tablet is at the end of a wireless network, either Wi-Fi, or the commercial cell phone network. Wireless communications networks are subject to certain limitations that are not present in a wired computer network. Range (distance) and Bandwidth (data transfer speed) are two limitations associated with wireless communications networks. For successful mobile computing, your computer has to be within range of either a Wi-Fi access point or a commercial cell phone tower (and, of course, you have to have the appropriate wireless radio functionality built into your hardware).

When using Wi-Fi, the Wi-Fi portion of the communications is typically not the limiting speed factor. Wi-Fi typically operates at greater than 50 Mbps. The limitation is typically the ISP upload speed, which may be only around 1 Mbps.

When using the commercial cell phone network, the network is a limiting speed factor in that a 3G network can only transfer data at approximately 2Mbps. (However, the newer 4G networks are less of a limitation because they transfer data somewhere around 10Mbps.)

Transmission Interference is another limitation associated with wireless communications networks. Cell phones use radio frequencies where weather, terrain, and objects (like mountains) can affect signal reception. Reception in some buildings, and in rural areas, can often times be limited.

Power consumption is a mobile hardware limitation. Mobile computers rely typically on battery power. Laptops may operate on battery for only 3 to 5 hours. Tablets, on the other hand, have operating times close to a day's work, maybe 8 to 10 hours.

Security is a mobile computing software consideration. Mobile computing on Wi-Fi public networks can be a security nightmare. VPN (Virtual Private Network) software is a must for all secure mobile computing.

Now that we are aware of some of the limitations of mobile computing due to the nature of the wireless network or the size and power constraints of the devices, we can look at which devices could be used for what tasks. Laptops and ultrabooks, (and desktops for those few of us who still have them), with their hardware keyboards, larger display screens, and in some cases more abundant USB ports, are probably the best candidates to be data creators. Data creators will typically have more sophisticated software installed that will let the user create lengthy document, spreadsheet, PowerPoint, graphical, and image files. Looking at the big picture, scanners and cameras are also data creators. Scanners are typically found connected to a Desktop or Laptop computer in a fixed location, but there are a few small portable scanners available. Cameras are, by their very nature, portable data creators.

Tablets and smartphones, on the other hand, with their lower battery usage, smaller size, and lower

weight, are probably the best candidates to be mobile data consumers. Tablets are good for viewing data and maybe making small modifications or changes, like adding a sentence to a document or placing some data into a spreadsheet. But a tablet, with its virtual keyboard, is certainly not the device to use if you are writing your memoirs. Tablets are ideal for storing large numbers of documents, pictures, and videos, using their onboard memory and their microSD memory devices (if the tablet supports this). Tablets are also perfect for accessing large databases in the cloud or on a home computer. (Remember Teamviewer?) The tablet can be a way of bringing large amounts of data to be viewed or reviewed by people on the go. This convenience has found its place in many areas such as the medical profession, and in providing User or Diagnostic information to users or technicians. These categories of Consumer and Creator are, by no means, hard and fast, but only help to provide a way to decide on what device to use in a particular situation.

#### **Interesting Internet Finds**

Steve Costello, President / Editor, Boca Raton Computer Society, FL editor @ brcs.org <a href="http://ctublog.sefcug.com/">http://ctublog.sefcug.com/</a>

In the course of going through the more than 300 RSS feeds, I often run across things that I think might be of interest to other user group members.

The following are some items I found interesting during the month of September 2014.

Is USB safe? <a href="http://askleo.com/is-usb-safe/">http://askleo.com/is-usb-safe/</a> Leo Notenboom tells us about the "<a href="BadUSB">BadUSB</a>" flaw, what it is and what is known about the implications.

What Does Airplane Mode Do, and Is It Really Necessary? <a href="http://www.howtogeek.com/194421/what-does-airplane-mode-do-and-is-it-really-necessary/">http://www.howtogeek.com/194421/what-does-airplane-mode-do-and-is-it-really-necessary/</a>

Have a device with airplane mode? <u>HowToGeek</u> explains what it does, and why you should use it, even if you are not on a flight where it is required. I know I use it whenever I don't need to be connected, or when I cannot get any connections, like on my last vacation in Vermont when my wife had service and I didn't.

Beware the Fake Tech Support Scam http://askbobrankin.com/beware\_the\_fake\_tech\_support\_scam.html

Bob Rankin talks about the fake tech support scams that are prevalent in different areas and times. He talks about how to recognize them, and avoid them, as well as what might happen if you fall for one of them.

3 Things to Do to Make Your Internet Life More Secure http://www.maketecheasier.com/make-internet-life-more-secure/

Interested in making you internet life more secure? If so, check out these three things you might not be doing already.

How to set up two-factor authentication on your Google account

http://www.greenbot.com/article/2605221/how-to-set-up-two-factor-authentication-on-your-google-account.html

This post explains how to set up two-factor authentication on your Google account. If you haven't already set it up, you should to keep it more secure.

Online Identity Theft: Prevention and Protection http://www.thewindowsclub.com/online-identity-theft

The Windows Club explains what online identity theft is, and how to prevent it and protect yourself.

\*\*\*\*\*\*

Most Fridays, more interesting finds will be posted on the Computers, Technology, and User Groups Blog: <a href="http://ctublog.sefcug.com/tag/interesting-internet-finds/">http://ctublog.sefcug.com/tag/interesting-internet-finds/</a>
The posts are under Creative Commons licensing.

#### **Interesting Internet Finds**

Steve Costello, President & Editor, Boca Raton Computer Society

November 2014 issue, Boca Bits editor @ brcs.org <a href="http://ctublog.sefcug.com/">http://ctublog.sefcug.com/</a>

In the course of going through the more than 300 RSS feeds, I often run across things that I think might be of interest to other user group members.

The following are some items I found interesting during the month of October 2014.

9 Must-Have Internet Security Extensions For Chrome http://www.guidingtech.com/33178/chrome-security-extensions/

If you use the Chrome browser, you should check out this GuidingTech post to learn about these security extensions. They may be suitable for you, but even if they are not, you should at least check them out.

HOWTO: Speed Up Your Browser! http://askbobrankin.com/howto\_speed\_up\_your\_browser.html

Do you wish you could make your browser faster? If you answered yes, then see if any of these tips from Bob Rankin can help.

Supercookies and Evercookies: Resistance is Futile <a href="http://askleo.com/supercookies">http://askleo.com/supercookies</a> and evercookies/

Leo explains what Supercookies and Evercookies are. He also tells why there is really nothing you can do about it.

How to Use Private Browsing to Hide Your Tracks on Android <a href="http://www.howtogeek.com/196712/how-to-use-private-browsing-to-hide-your-tracks-on-android/">http://www.howtogeek.com/196712/how-to-use-private-browsing-to-hide-your-tracks-on-android/</a>

January 2015

Do you use Private Browsing on your desktop browser and can't figure out how to do it with your Android browser? HowToGeek has instructions for several of the popular Android browsers, such as Google Chrome, Firefox.

4 Cyber Security Myths That Must Die <a href="http://www.makeuseof.com/tag/4-cyber-security-myths-that-must-die/">http://www.makeuseof.com/tag/4-cyber-security-myths-that-must-die/</a>

MakeUseOf gives four recurring cyber security myths a look, and explains why they are just not true.

Time To Review Who You've Granted Access To <a href="http://www.techsupportalert.com/content/time-review-who-youve-granted-access.htm">http://www.techsupportalert.com/content/time-review-who-youve-granted-access.htm</a>

This gizmo's freeware post suggests, and I agree, that you should review accounts that you have granted access via apps, and remove those that are unused or unnecessary. I reviewed my Dropbox, Google, Twitter and Facebook accounts after reading this, and found several apps that I removed access for because I no longer used them. I also set up a six month review date on my calendar.

\*\*\*\*\*\*

Most Fridays, more interesting finds will be posted on the Computers, Technology, and User Groups Blog: <a href="http://ctublog.sefcug.com/tag/interesting-internet-finds/">http://ctublog.sefcug.com/tag/interesting-internet-finds/</a>

The posts are under Creative Commons licensing.

#### The Computer Buffet

This & That from Here & There by Herb Goldstein, Sarasota Tech Users Group, FL

**EverNote**. Looking for a free alternative to Microsoft's pricy **OneNote** software? Then check out EverNote. It allows you to instantly and easily record and save your ideas. You can then access those ideas from any web-connected device. <a href="http://evernote.com">http://evernote.com</a>

**nLite**. This program can help you avoid installing Windows components like Media Player, Internet Explorer, Outlook Express, MSN Explorer, and Messenger when performing a fresh install of Windows. In effect, it lets you choose to install only the components you'll use. <a href="https://www.nliteos.com">www.nliteos.com</a>

**WinCrashReport**. Not satisfied with Microsoft's own crash reporting program for the Windows operating system? Then try out WinCrashReport, which provides you with an extensive report about every application that crashes on your system. <a href="https://www.nirsoft.net">www.nirsoft.net</a>

#### **MISCELLANEOUS**

**AntiToolbar**. These days it seems like every download comes with an annoying toolbar full of useless tools. Get rid of those toolbars quickly and efficiently with AntiToolbar, which is designed to improve Internet performance by killing useless junk in your browser. www.anti-toolbar.com

**Blank And Secure**. Delete your data once and for all with Blank and Secure. This program uses a radical process for deleting data that involves overwriting information with zeros prior to deletion. This makes it impossible for deleted data to be restored. <a href="https://www.softwareok.com">www.softwareok.com</a>

GeekUninstaller. Uninstall programs completely. Everything on your computer takes up space, even the small things. Any program you install uses up precious bytes. You only have a limited amount, and when you start to run out your computer will slow noticeably. You'll also receive notifications that you're low on disk space. Your computer requires a certain amount of free, unused disk space to operate properly. That's why you should delete the programs you don't use. However, the standard deletion process often leaves little bits of those programs behind. Registry entries, temporary files and other little pieces stick around taking up space. If you want to make it a clean sweep (and you do), you'll need a program like GeekUninstaller. Don't worry about the name; it's not just for geeks. In fact, it's so easy that even non-geeks will love it. It's a portable file, so you don't have to actually install it. Simply extract the file and run the application. You can even extract it to a USB drive for a truly portable experience. It will compile a list of all your installed programs. All you have to do is double click to uninstall. GeekUninstaller will help you clean up the afters. Note: Be sure you click the Download Free link in the Download section. The Pro version will ask for money. Cost: Free. www.geekuninstaller.com

**Lansweeper**. Keep in touch with your home or work network with Lansweeper. This program makes it easy to create software and network inventories by scanning all of the systems connected to your network. Features include active directory integration & event log integration. <a href="https://www.lansweeper.com">www.lansweeper.com</a>

**Restore Point Creator** helps you easily and efficiently create custom restore points on your computer. Once you've set up this program you won't ever have to worry about mindlessly searching through Windows menus to create a restore point. <a href="https://www.toms-world.org">www.toms-world.org</a>

**SideSlide** is a highly-customizable and accessible desktop extension tool. It allows you to clean up your desktop, making accessing your favorite files easier and faster than ever before. SideSlide uses containers and other innovative features to help you improve your productivity. <a href="https://www.northglide.com">www.northglide.com</a>

**StrokesPlus** helps you create useful shortcuts and improve your productivity by recording unique mouse gestures. You can use these gestures to maximize or minimize windows, navigate forward and back, or automate logging into a favorite website. <a href="https://www.strokesplus.com">www.strokesplus.com</a>

#### **ORGANIZATION**

**ColorNote**. Keep track of your important tasks with the colorful new ColorNote notepad program! The use of colors makes it easy and fun to organize all of your information. This program can also be used to create reminders. ColorNote is designed for Android devices. <a href="https://www.colornote.com">www.colornote.com</a>

**Fences**. Clean up your desktop with Fences, a unique program that allows you to select, move, and resize areas of your desktop. That means you can create special, organized containers for all of your desktop icons. No more messy desktop for you! <a href="https://www.stardock.com">www.stardock.com</a>

#### **PDF**

**CutePDF Writer**. This handy little tool is designed to help you convert files to PDF (portable document format) documents! It's compatible with every version of Microsoft Windows since Windows 98 and is absolutely free for non-commercial usage. <a href="https://www.acrosoftware.com">www.acrosoftware.com</a>

## Short Circuits....zzt!

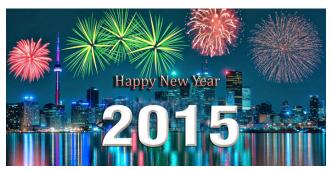

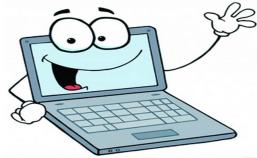

#### TV Dinner '01 Instructions for Microsoft's TV Dinner:

First, you must remove the plastic cover. In doing so, you agree to accept and honor Microsoft rights to all TV dinners. You may not give anyone else a bite of your dinner as this would constitute an infringement of Microsoft's rights. However, you may allow others to smell and look at your dinner and are encouraged to tell them how good it is.

If you have a PC microwave oven, insert the dinner into the oven. Now, set the oven using the following keystrokes: <a href="mailto:mstv.dinn.//08.5min@50%heat">mstv.dinn.//08.5min@50%heat</a> Then enter: <a href="ms//start.cook\_dindin/yummy\//yum~yum:-)gohot#cookme">ms//start.cook\_dindin/yummy\//yum~yum:-)gohot#cookme</a>

If you have a Macintosh microwave oven, insert the dinner and press start. The oven will set itself and cook the dinner. (... for more, see web link ...) Please note that Microsoft dinners may be incompatible with other dinners in the freezer, causing your freezer to self-defrost. This is a feature, not a bug. Your freezer probably needed defrosting anyway. From: <a href="http://www.ncbuy.com/humor/jokes\_view.html?jkv=11755">http://www.ncbuy.com/humor/jokes\_view.html?jkv=11755</a>

#### Getting too much email? A Mother Teaching Her Three Year Old Daughter

A mother was teaching her three year old daughter The Lord's Prayer. For several evenings at bedtime, she repeated it after her mother. One night she said she was ready to solo. The mother listened with pride, as she carefully enunciated each word right up to the end... "And lead us not into temptation", she prayed, "but deliver us some e-mail, Amen."

#### 17 computer geek jokes and truisms (we list a few here:)

http://royal.pingdom.com/2010/06/01/17-computer-geek-jokes-and-truisms/

We computer geeks are a breed of our own, and as with any group of people with mutual references, we often make jokes and observations that are totally incomprehensible to outsiders. So consider this post a litmus test. If you laugh at these jokes, then you are most definitely a computer geek.

A computer lets you make more mistakes faster than any invention in human history – with the possible exceptions of handguns and tequila. If it weren't for C, we'd all be programming in BASI and OBOL. There are 10 types of people in the world: those who understand binary, and those who don't. In a world without fences and walls, who needs Gates and Windows? Computers make very fast, very accurate mistakes.

Q: How many programmers does it take to change a light bulb? A: None. It's a hardware problem.

A cop pulls over Werner Heisenberg and says, "Sir, do you know how fast you were going?"

Heisenberg responds, "NO, but I know EXACTLY where I am."

# **HOW TO GET THERE - TO MEETINGS**

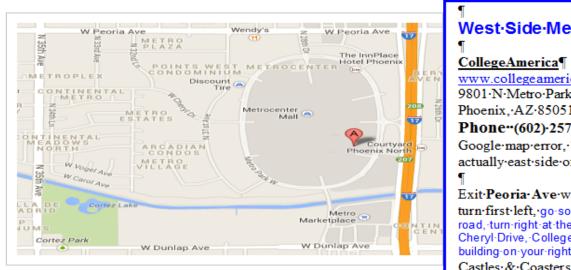

West-Side-Meeting¶

CollegeAmerica¶

www.collegeamerica.edu/phoenix·¶

9801·N·Metro·Parkway·East¶

Phoenix,·AZ·85051¶

Phone··(602)·257-7522¶

Google·map·error,·"the·red·A"·is·¶

actually·east·side·of·Metro·Parkway¶

Exit·Peoria·Ave·west,·past·I-17,·¶

turn·first·left,·go·south·on·the·frontageroad, turn·right·at·the-first-driveway-past¶

Cheryl·Drive,·CollegeAmerica·is·the·whitebuilding·on·your-right·(north).·North-of¶

Castles·&·Coasters·amusement-park.¶

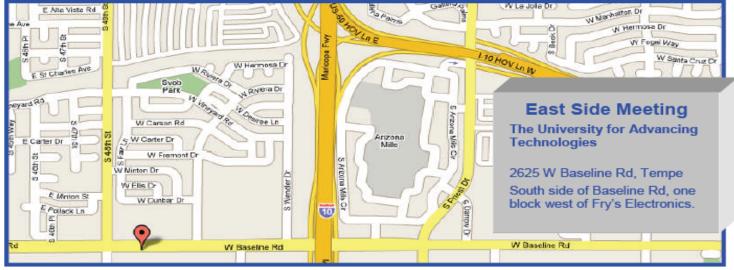

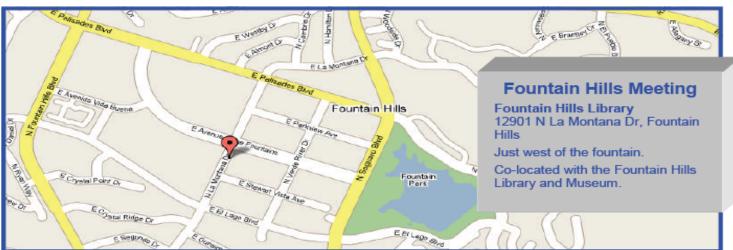

# MEMBERSHIP DUES

The Official Policy of the Phoenix PC Users Group is that we do not condone software piracy in any form.

# 2015 DUES \$36, prorated Example - \$9 for 3 months

# Phoenix PC Users Group Membership Application

| Zip Code:                                                      |  |  |  |
|----------------------------------------------------------------|--|--|--|
| Ext:                                                           |  |  |  |
| and will generally only use your e-mail, or the club web-site. |  |  |  |
| No                                                             |  |  |  |
|                                                                |  |  |  |
| Date/                                                          |  |  |  |
| one numbers <b>will not</b> be listed.  Yes No  Yes No         |  |  |  |
|                                                                |  |  |  |

Phoenix PC Users Group PO Box 45451 Phoenix, AZ 85064-5451

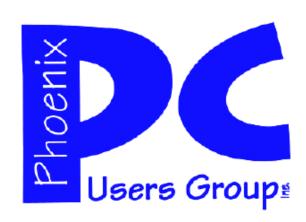

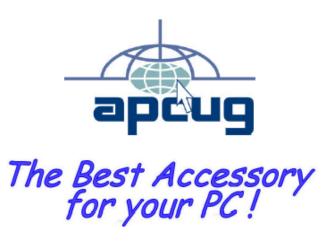

#### **AZACC.com** member

Our Web address: www.phoenixpcug.org also see www.phoenixpcug.org/newsletters

The Newsletter of the Phoenix Personal Computer Users Group "Users helping users to understand computers".

PHOENIX PC USERS GROUP PO Box 45451 PHOENIX, AZ 85064—5451

**STAMP** 

PLEASE NOTE - OUR NEW ADDRESS